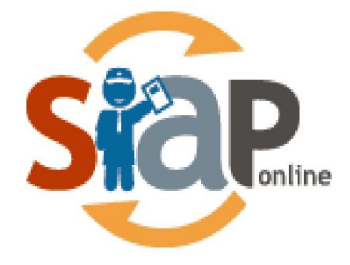

SISTEM INFORMASI APLIKASI PENDIDIKAN

# **Panduan Pendaftaran PPDB Online**

**MODEL B Gabungan** 

Dokumen ini diperuntukkan untuk Operator Sekolah

PT. TELEKOMUNIKASI INDONESIA Copyright ©2020. All rights reserved.

### **Table of Contents**

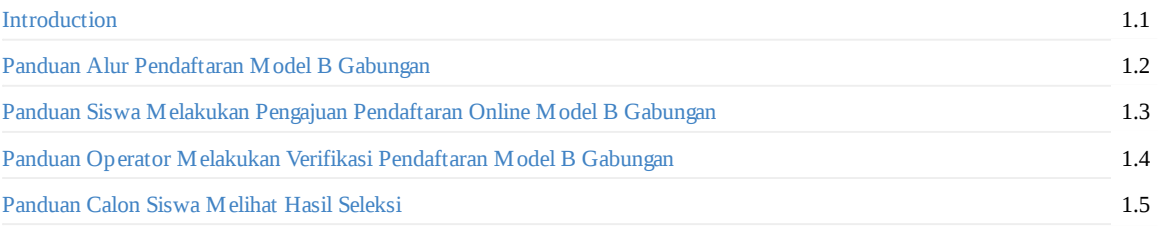

## <span id="page-2-0"></span>**Panduan Pendaftaran Model B Gabungan**

#### **SIAP PPDB Online**

Dokumen ini diperuntukan bagi **Operator**

https://siap-ppdb.com/

#### <span id="page-3-0"></span>**1. Panduan Alur Pendaftaran Model B Gabungan**

PPDB Model B Gabungan merupakan Model PPDB yang mana siswa melakukan **Pendataan sekaligus Pengajuan Pendaftaran sekolah tujuan secara online melalui situs Publik dan diverifikasi berkas oleh Operator Sekolah.** Model pelayanan pendaftarn B Gabungan dapat dilihat pada gambar berikut :

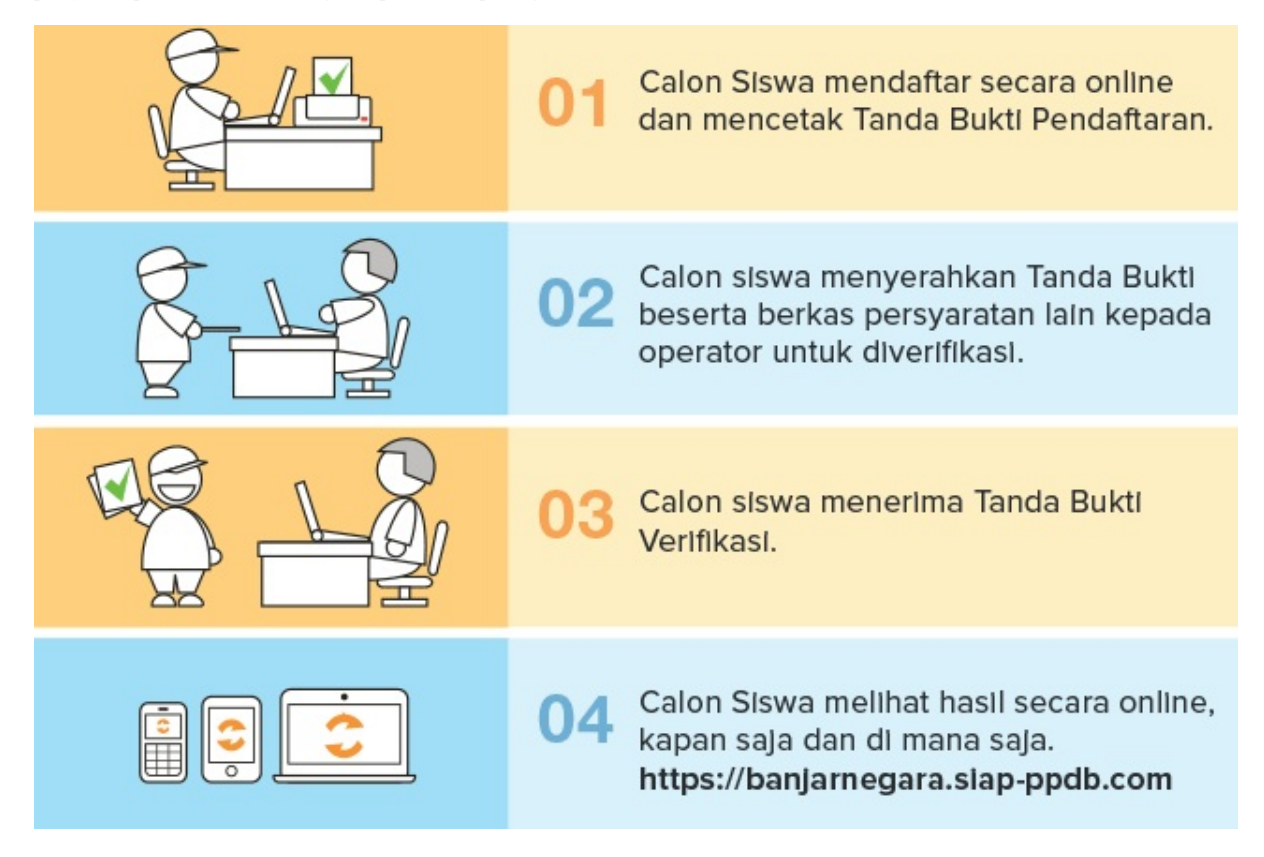

#### **2. Panduan Siswa Melakukan Pengajuan Pendaftaran Online Model B gabungan**

Modul ini untuk melakukan pengisian data siswa sekaligus mendaftarkan pilihan sekolah siswa pada situs publik. Berikut ini adalah langkah-langkah melakukan pengajuan pendaftaran melalui situs publik :

1. Buka browser kemudian silahkan akses situs publik dengan format https://[namakota].siap-ppdb.com pilih **Jenjang dan Jalur**.

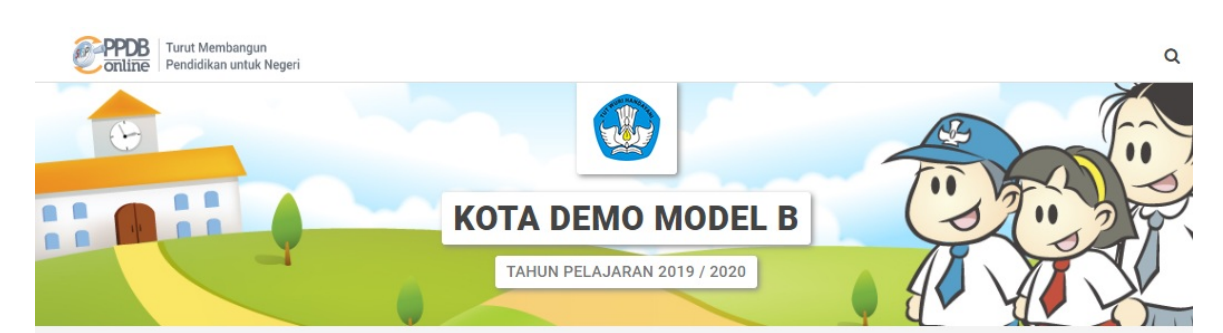

Selamat Datang di DEMO PPDB Dinas Pendidikan dan Kebudayaan Kota Demo MODEL B

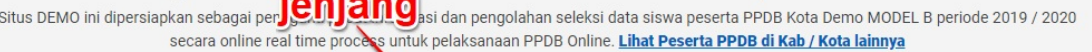

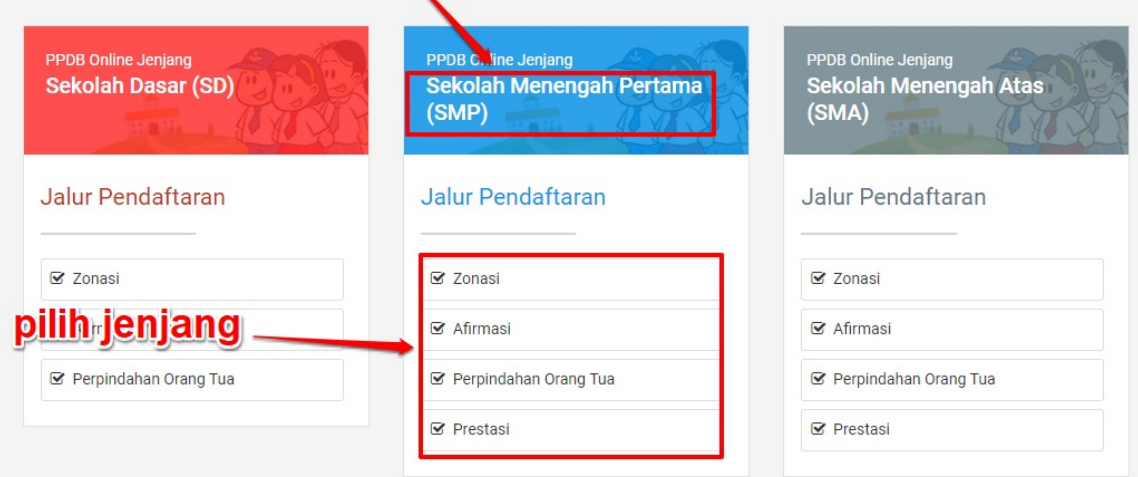

2. Kemudian silahkan pilih menu **Daftar>>Pendaftaran Online**

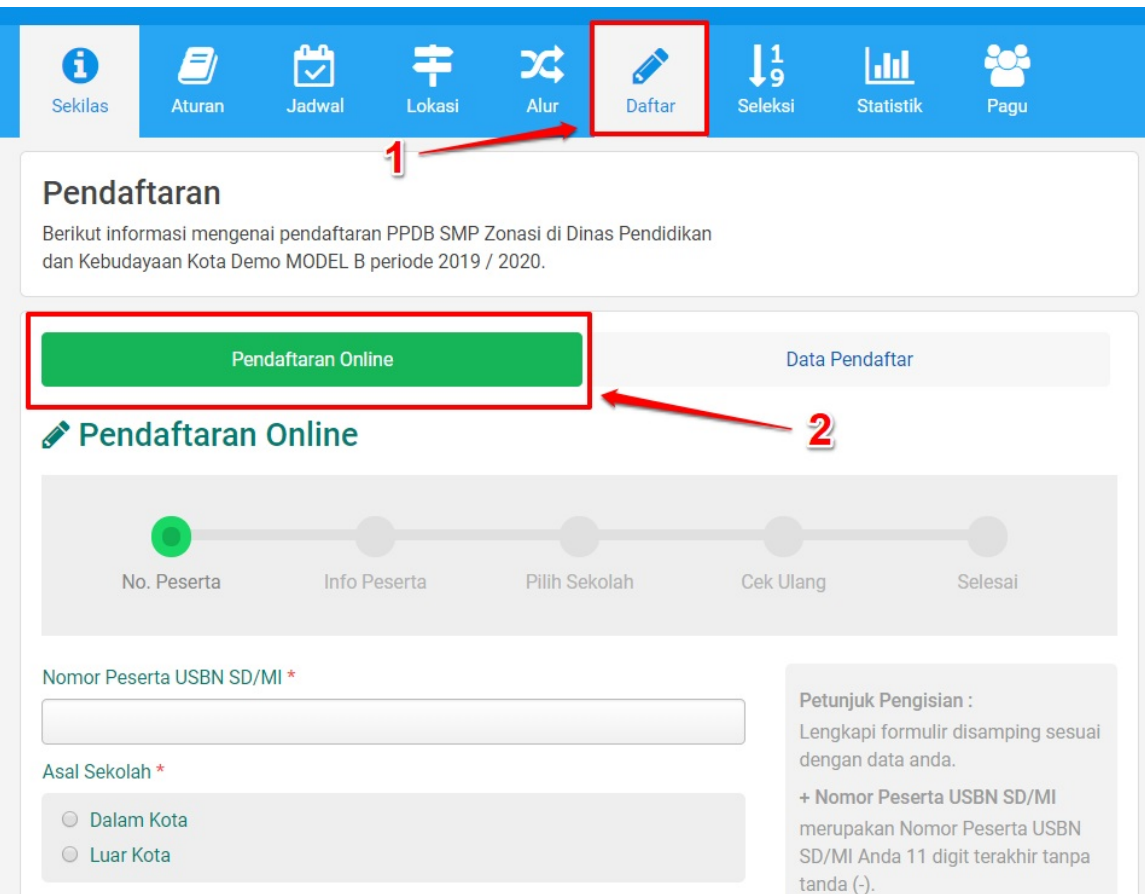

3. Isi data pendaftaran pada form yang telah disediakan. Berikut ini contoh form Pengajuan Pendaftaran Online dan penjelasannya

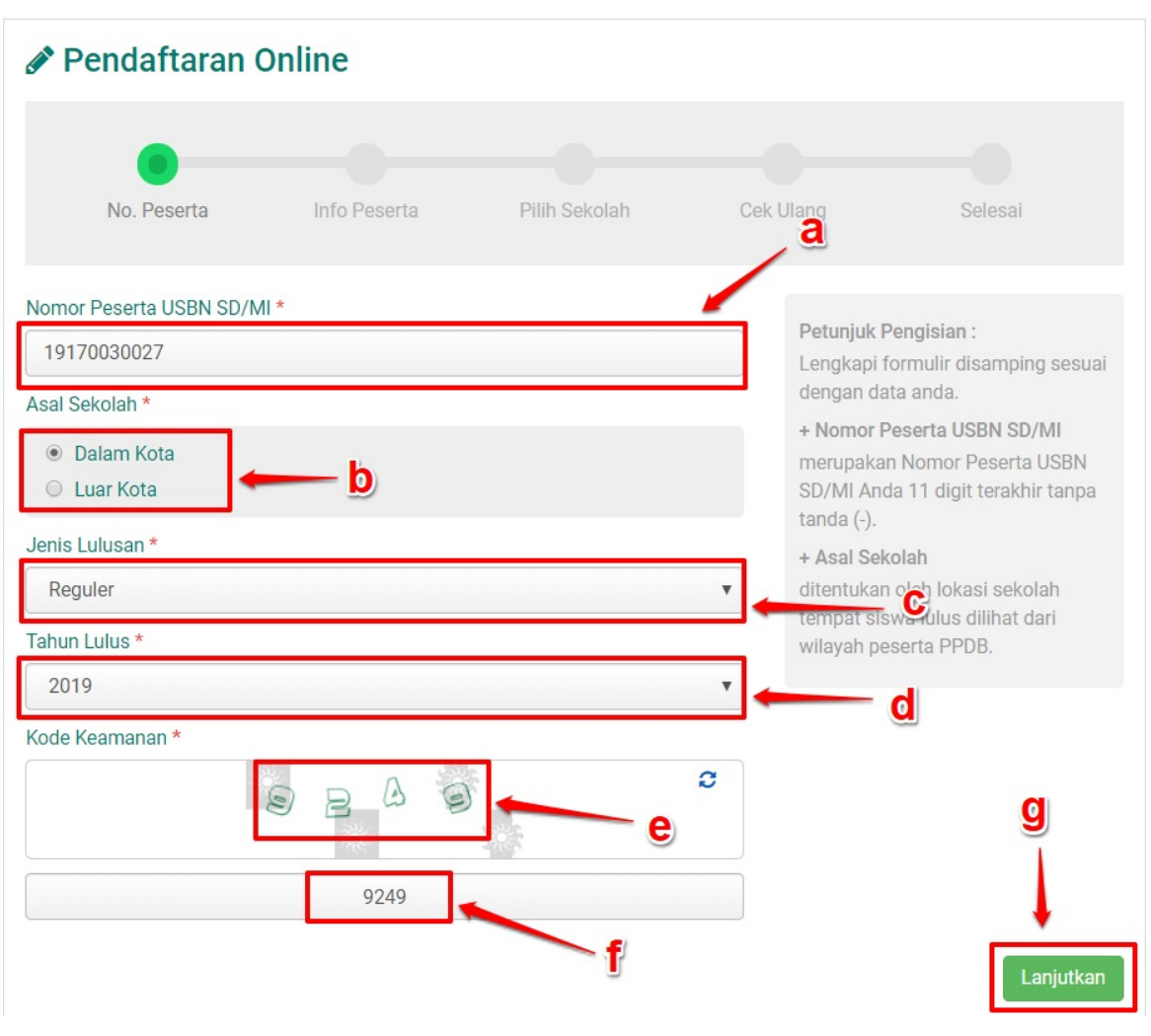

- Pada kolom **a** masukkan 11 digit dari belakang nomor USBN calon siswa
- Pada kolom **b** pilih asal sekolah calon siswa
- Pada kolom **c** pilih jenis lulusan, apakah lulusan reguler atau lainnya
- Pada kolom **d** masukkan tahun kelulusan
- Pada kolom **e** merupakan kode keamanan yang harus dimasukan sebagai validasi
- Pada kolom **f** masukkan kode keamanan yang tertera pada kolom **e**
- Setelah semua data dimasukkan, klik tombol Lanjutkan yang terdapat pada bagian pojok kanan bawah seperti pada gambar dengan tanda **g**
- 4. Cek data yang tertera, bila ada data yang masih belum sesuai/kosong silahkan lakukan edit/pengisian data.

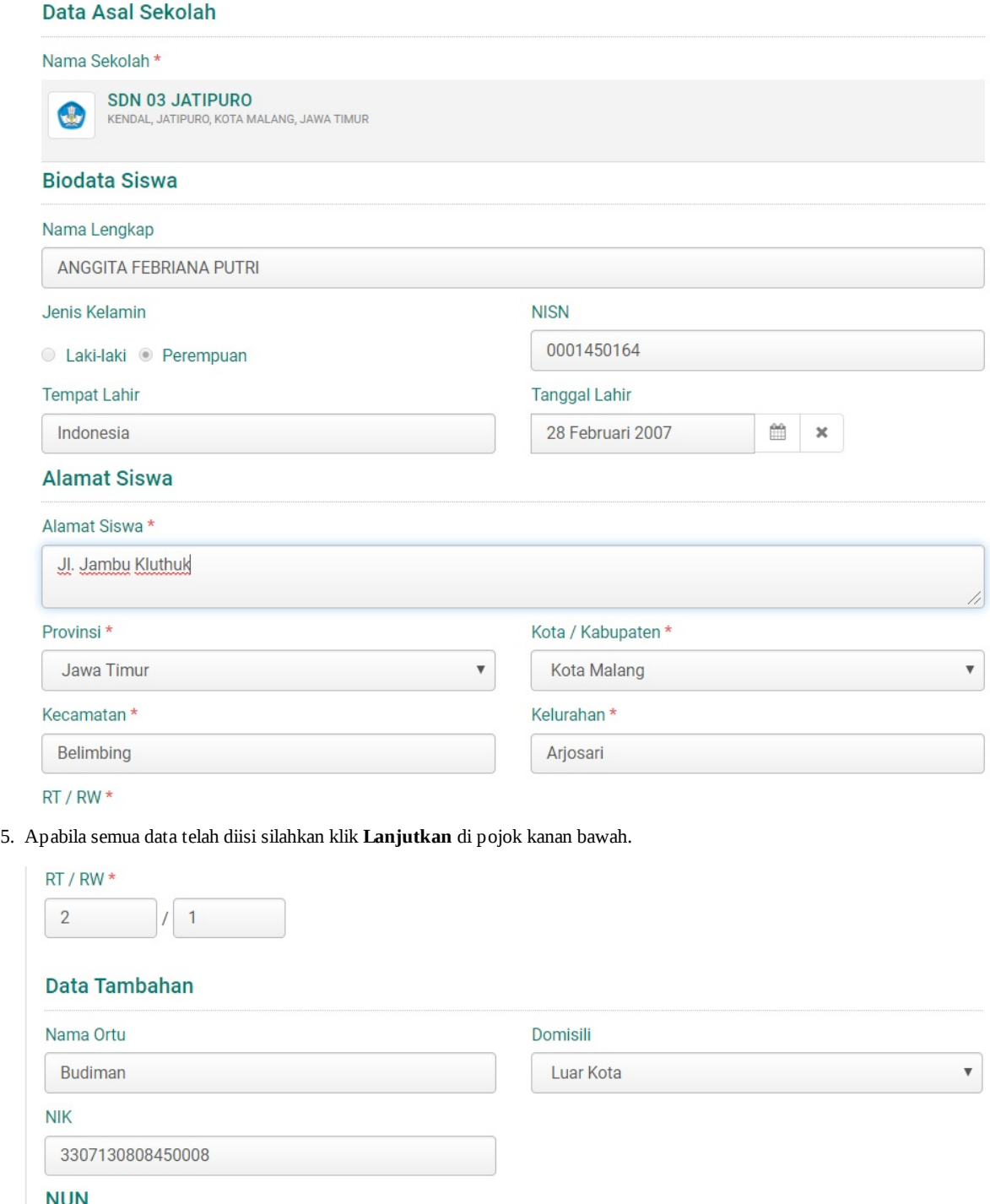

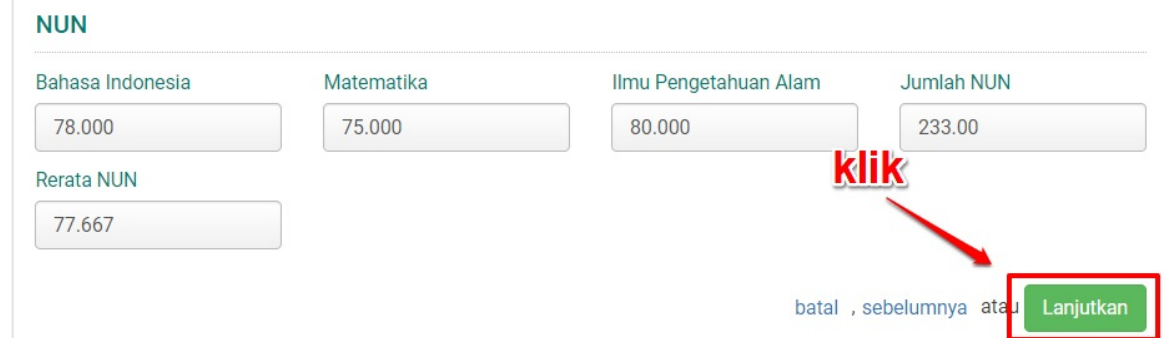

6. Selanjutnya silahkan klik **Pilih / Tambah Sekolah** untuk memunculkan daftar sekolah yang dapat Anda pilih, lalu **klik pada nama sekolah** untuk sekolah yang akan Anda pilih. Setelah melakukan pemilihan sekolah silahkan klik **Lanjutkan**.

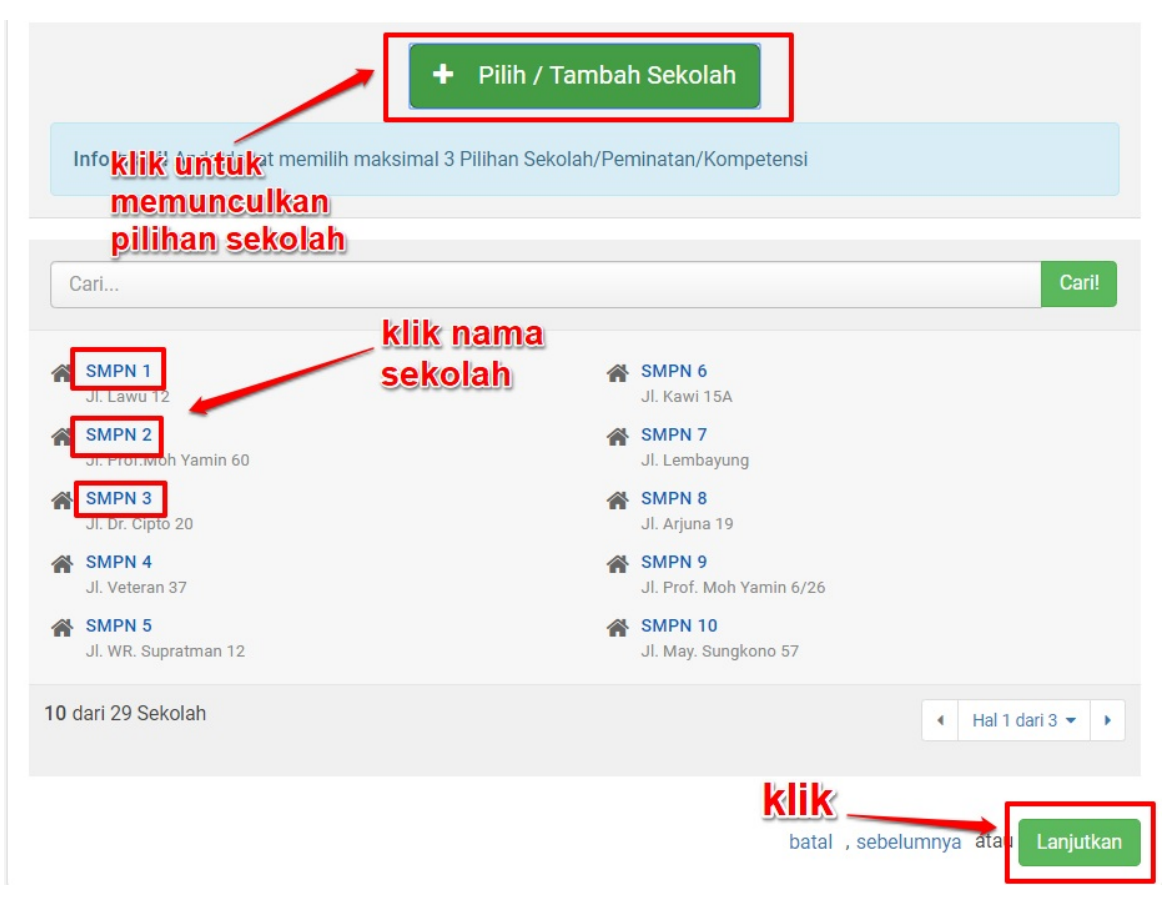

7. Langkah selanjutnya adalah cek kembali data Anda, jika sudah sesuai silahkan **centang / setujui pernyataan** dan klik **Lanjutkan**.

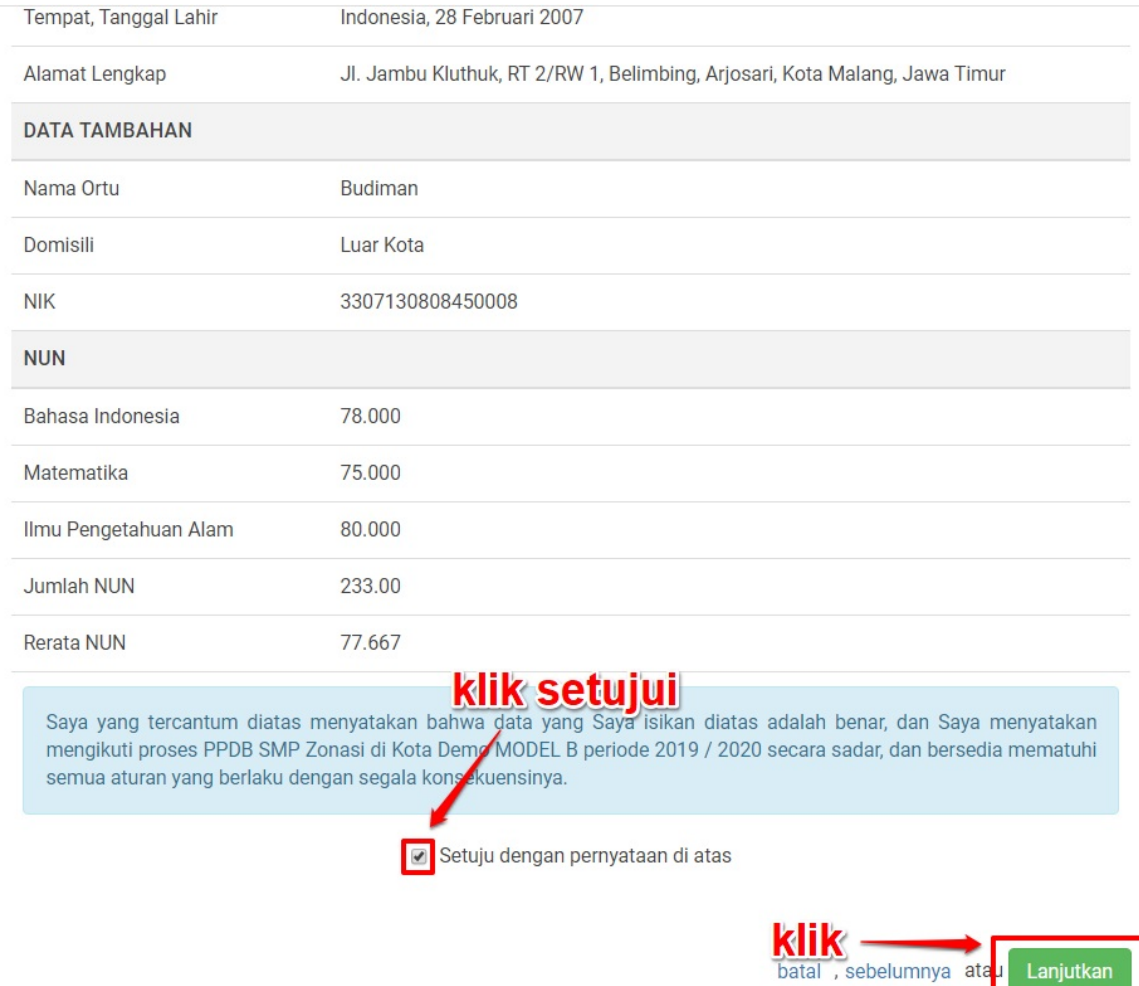

8. Langkah terakhir silahkan cetak bukti pengajuan pendaftaran dengan klik **Cetak Bukti Ajuan Pendaftaran**.

Lanjutkan

sebelumnya atau

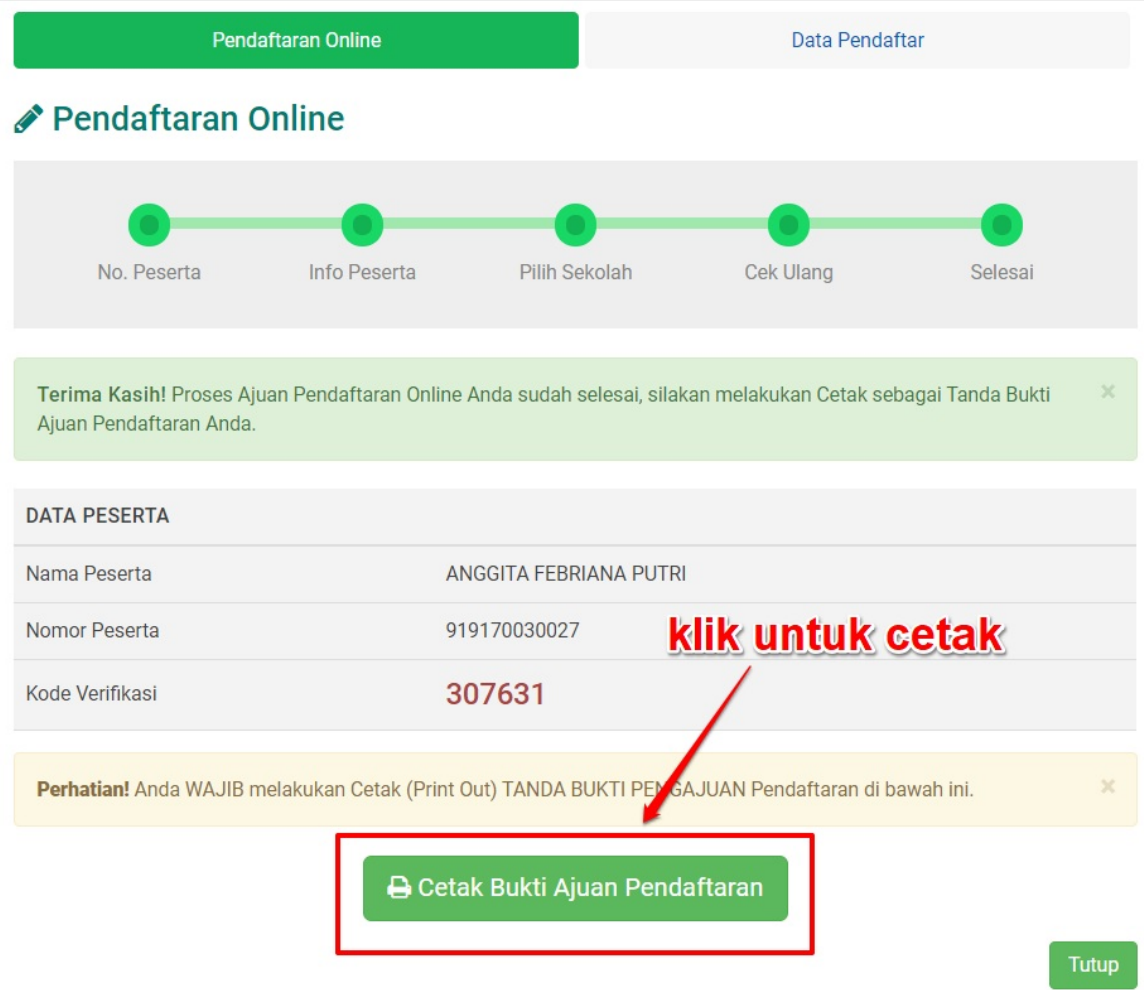

9. Pastikan Anda telah mencetak bukti pengajuan pendaftaran. Dalam bukti pengajuan pendaftaran tersebut terdapat nomor peserta dan kode verifikasi yang akan digunakan oleh operator dalam melakukan verifikasi pendaftaran pada situs operator.

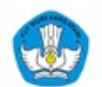

# Penerimaan Peserta Didik Baru Online<br>Wilayah Kota Demo MODEL B - Jawa Barat<br>Dinas Pendidikan dan Kebudayaan Kota Demo MODEL B

Dokumen ini resmi dikeluarkan oleh<br>Dinas Pendidikan dan Kebudayaan<br>KOTA DEMO MODEL B<br>melalui https://modelb.demo.siap-<br>ppdb.com

Lembar 1 dari 1

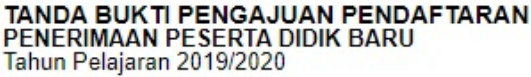

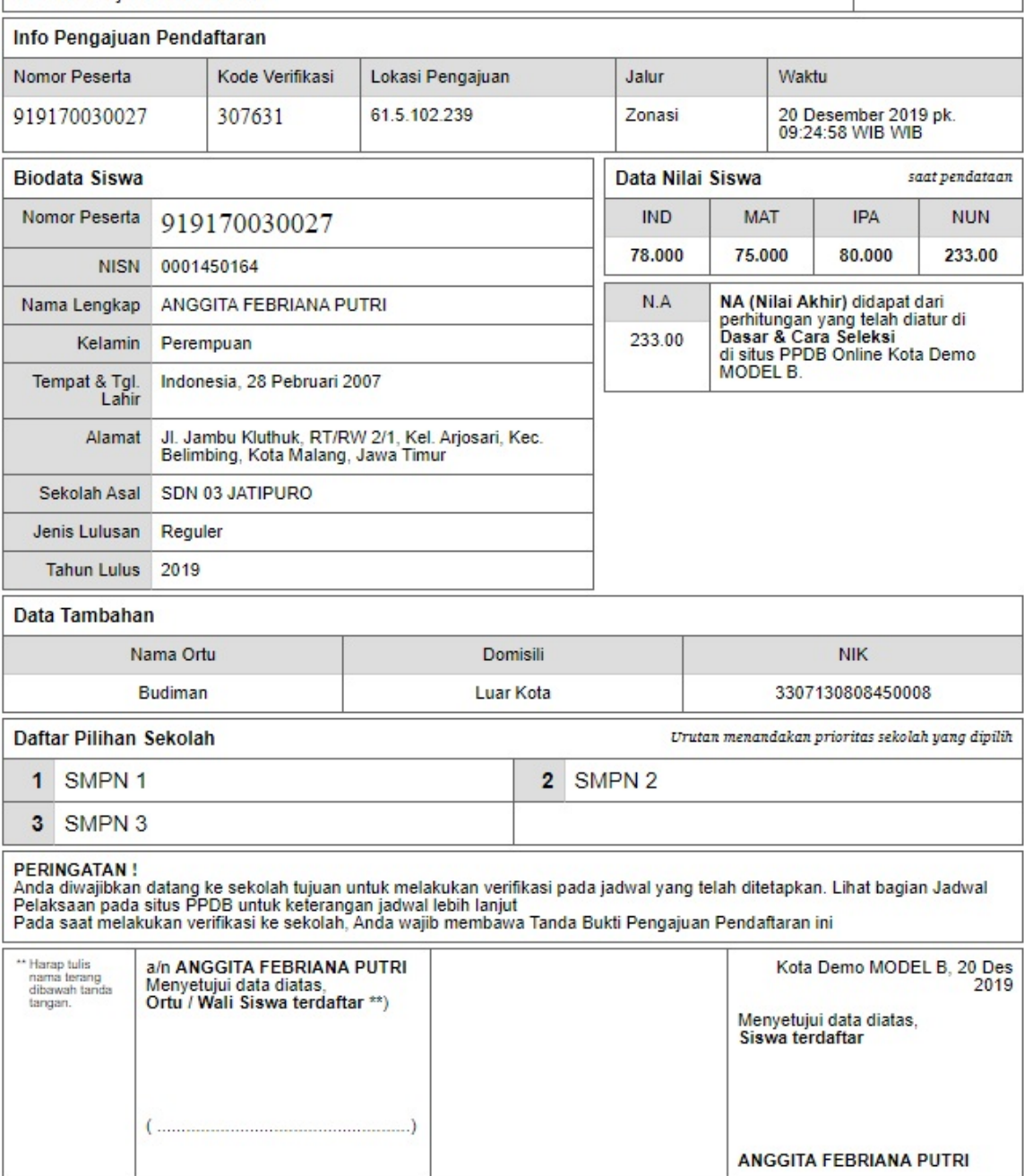

#### **3. Panduan Operator Melakukan Verifikasi Pendaftaran Model B Gabungan**

Operator dapat melakukan verifikasi terhadap pengajuan pendaftaran calon siswa dengan mengakses https://operator.siapppdb.com melalui browser. Berikut ini merupakan langkang-langkah yang dilakukan oleh operator dalam melakukan verifikasi pengajuan pendaftaran calon siswa :

1. Setelah login silahkan pilih menu **[Pengajuan>>Verifikasi](https://operator.siap-ppdb.com) Pendaftaran Gabungan**

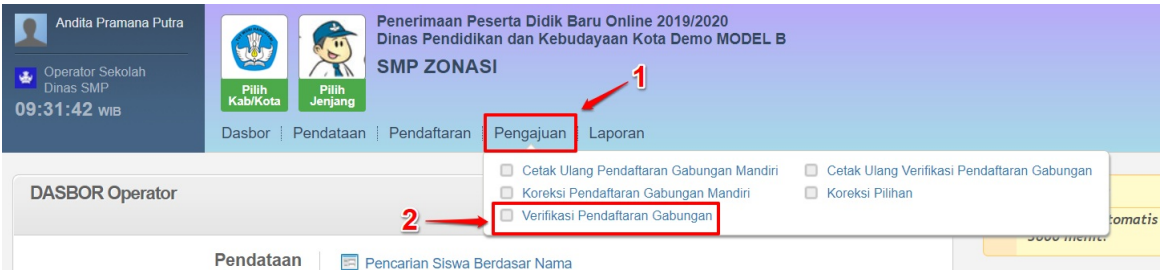

2. Masukkan Nomor Peserta dan Kode Verifikasi yang terdapat pada cetak bukti pengajuan pendaftaran online, kemudian klik **Lanjut**.

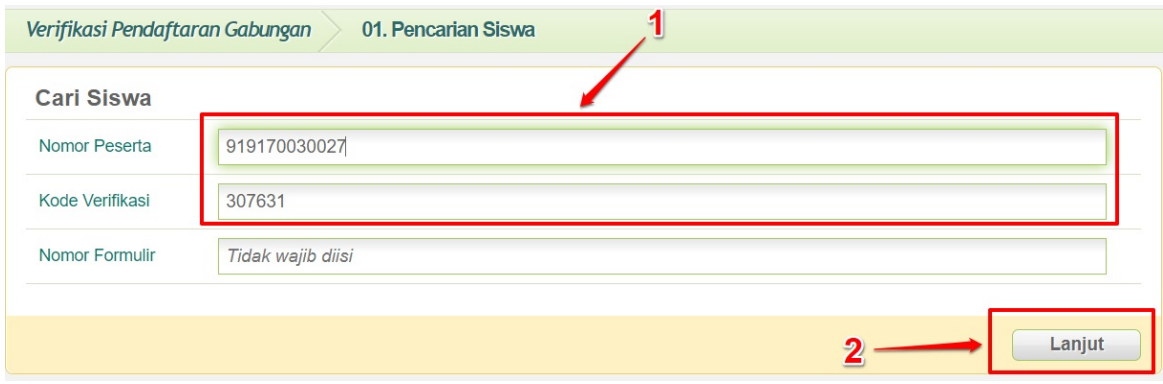

3. Selanjutnya silahkan lakukan pengecekan data, jika semua data telah sesuai silahkan setujui pengajuan pendaftaran online dengan cara klik **Setujui Pendaftaran**.

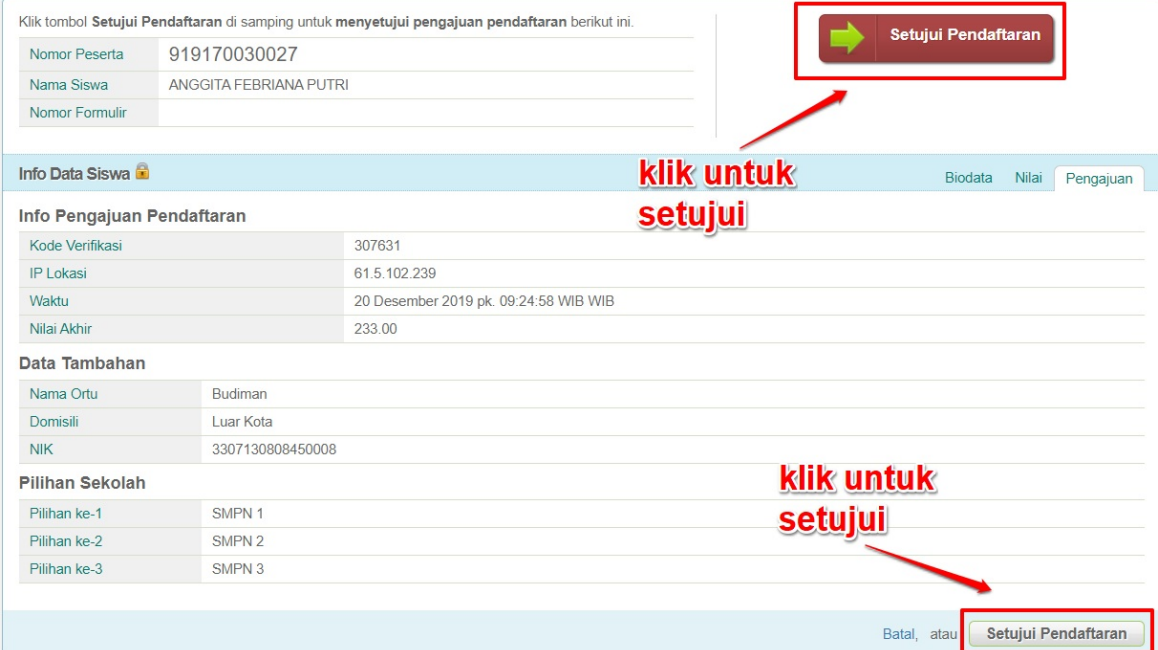

4. Langkah terakhir adalah cetak bukti verifikasi pengajuan pendaftaran online dengan cara klik **Cerak Bukti**.

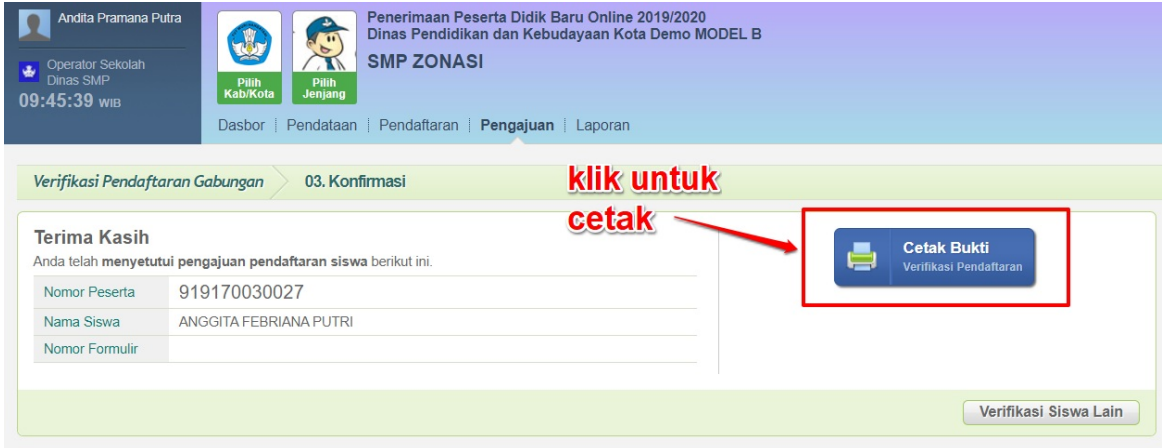

5. Dalam cetak Bukti Verifikasi Pengajuan Pendaftaran Gabungan terdapat 14 digit Nomor Pendaftaran yang digunakan untuk melihat hasil seleksi pada situs publik oleh calon siswa.

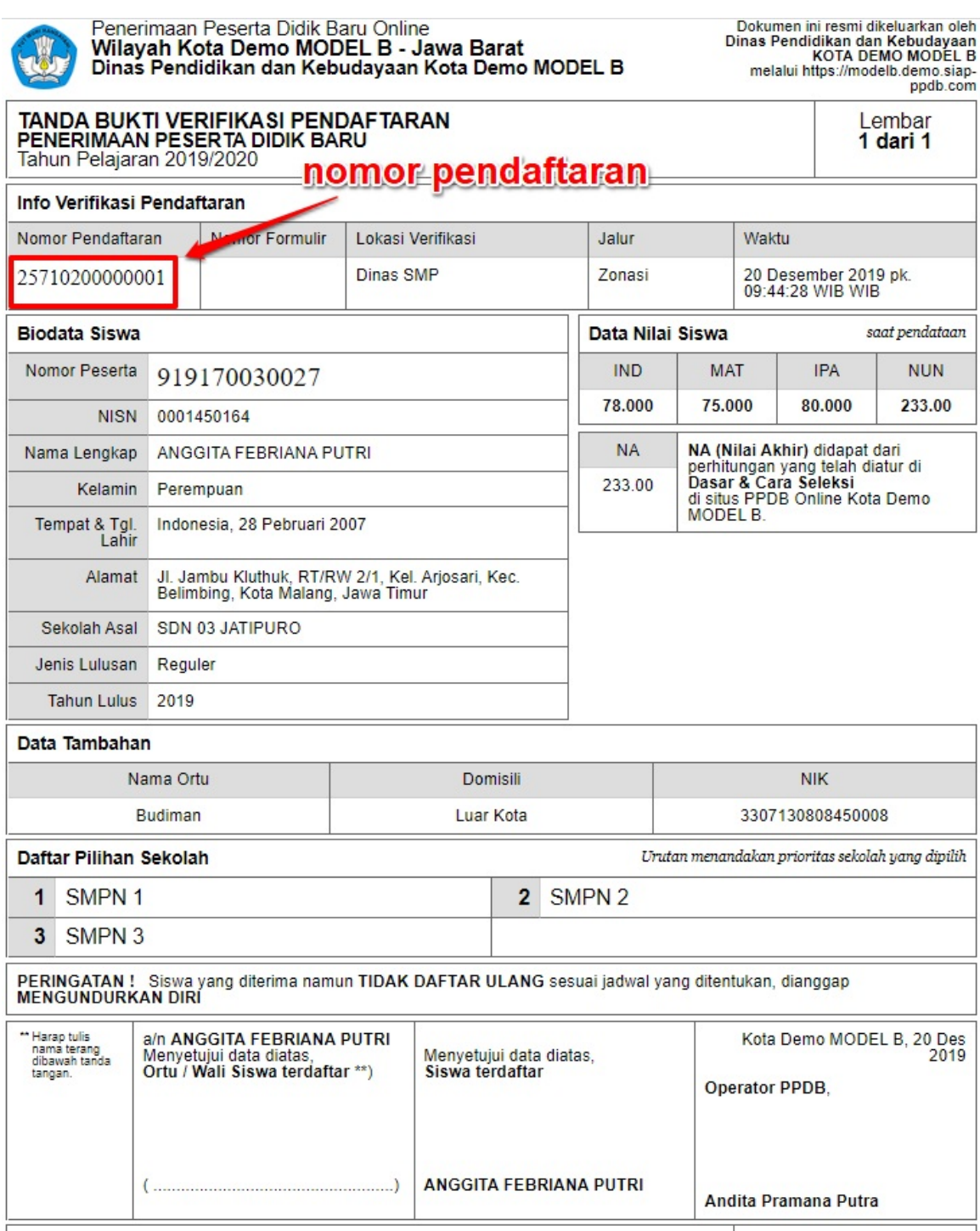

#### **4. Calon Siswa Melihat Hasil Seleksi**

Setelah calon siswa melakukan Verifikasi Pendaftaran di sekolah, maka calon siswa akan menerima formulir Bukti Verifikasi Pendaftaran. Di dalam formulir Bukti Verifikasi Pendaftaran terdapat 14 digit Nomor Pendaftaran yang digunakan oleh calon siswa untuk memantau hasil seleksi. Berikut ini merupakan langkah-langkah yang dilakukan untuk melihat hasil seleksi calon siswa :

1. Cek **Nomor Pendaftaran** pada formulir Bukti Verifikasi Pendaftaran.

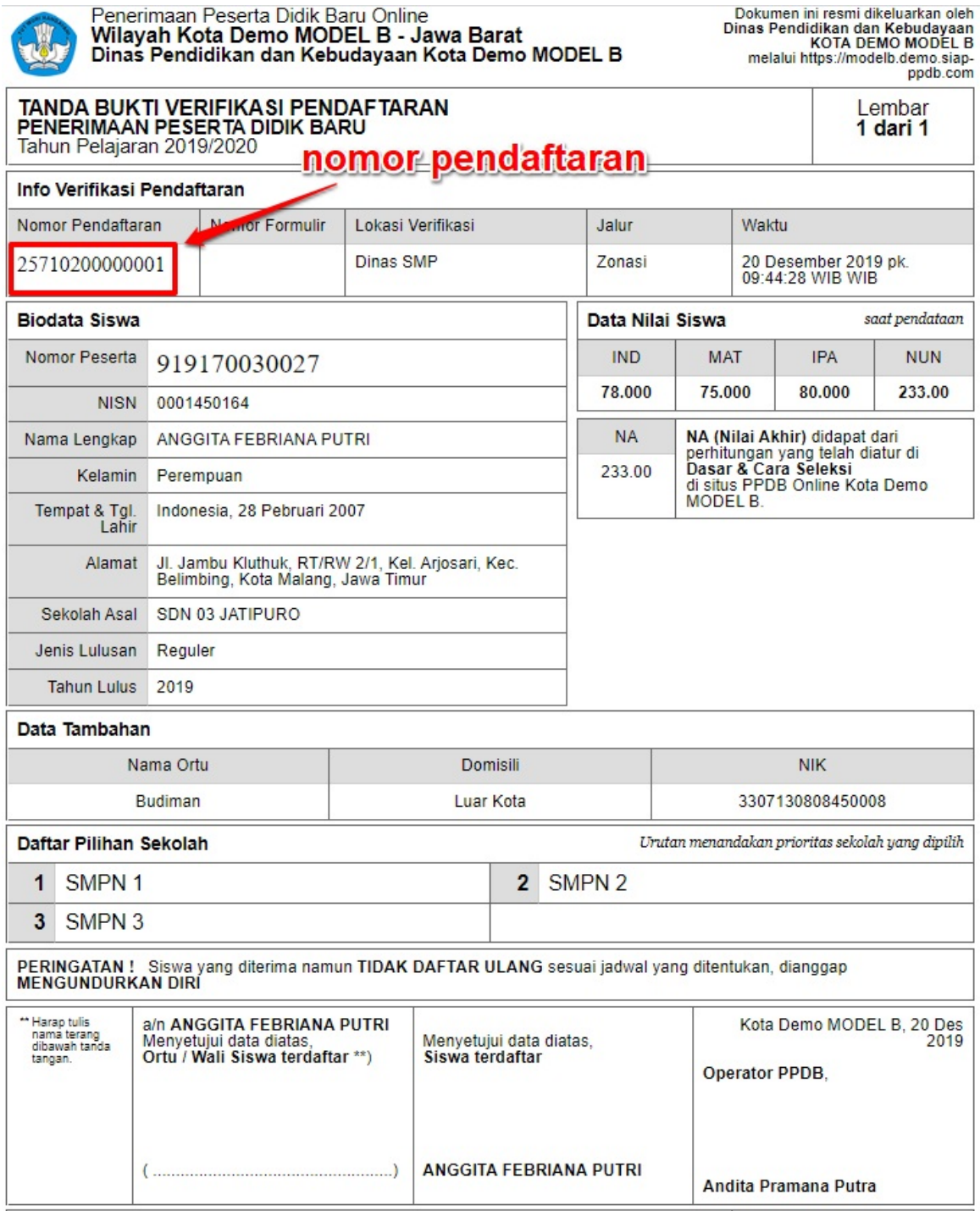

2. Kemudian akses situs publik **(namadaerah).siap-ppdb.com** dan klik ikon **kaca pembesar** pada bagian pojok kanan atas.

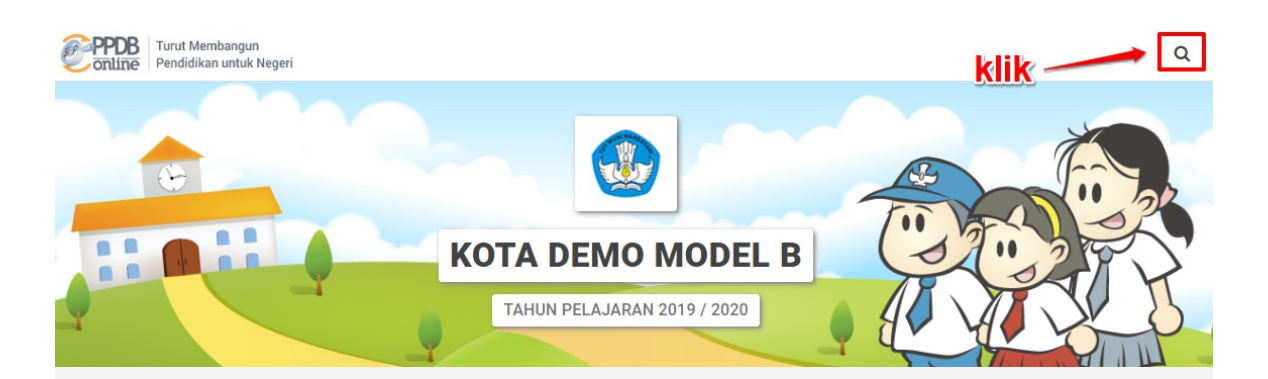

#### Selamat Datang di DEMO PPDB Dinas Pendidikan dan Kebudayaan Kota Demo MODEL B

Situs DEMO ini dipersiapkan sebagai pengganti pusat informasi dan pengolahan seleksi data siswa peserta PPDB Kota Demo MODEL B periode 2019 / 2020 secara online real time process untuk pelaksanaan PPDB Online. Lihat Peserta PPDB di Kab / Kota lainnya

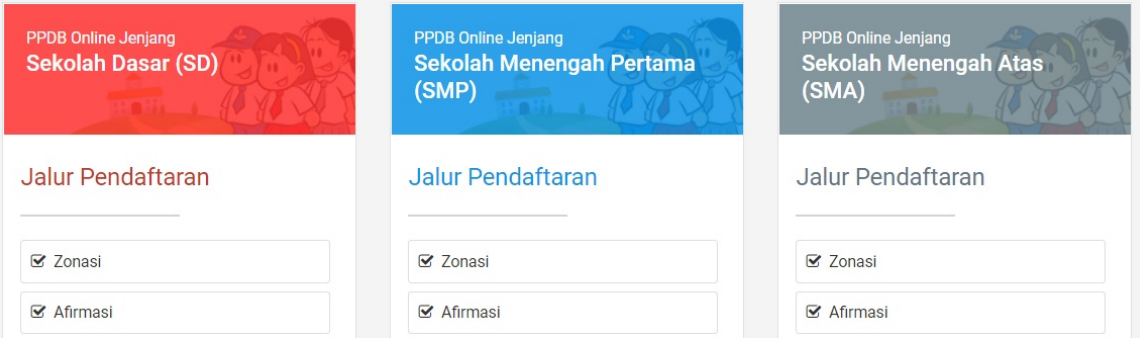

3. Masukkan 14 digit nomor pendaftaran kedalam kolom yang disediakan kemudian tekan **Enter** pada *keyboard* atau klik lagi ikon **kaca pembesar**.

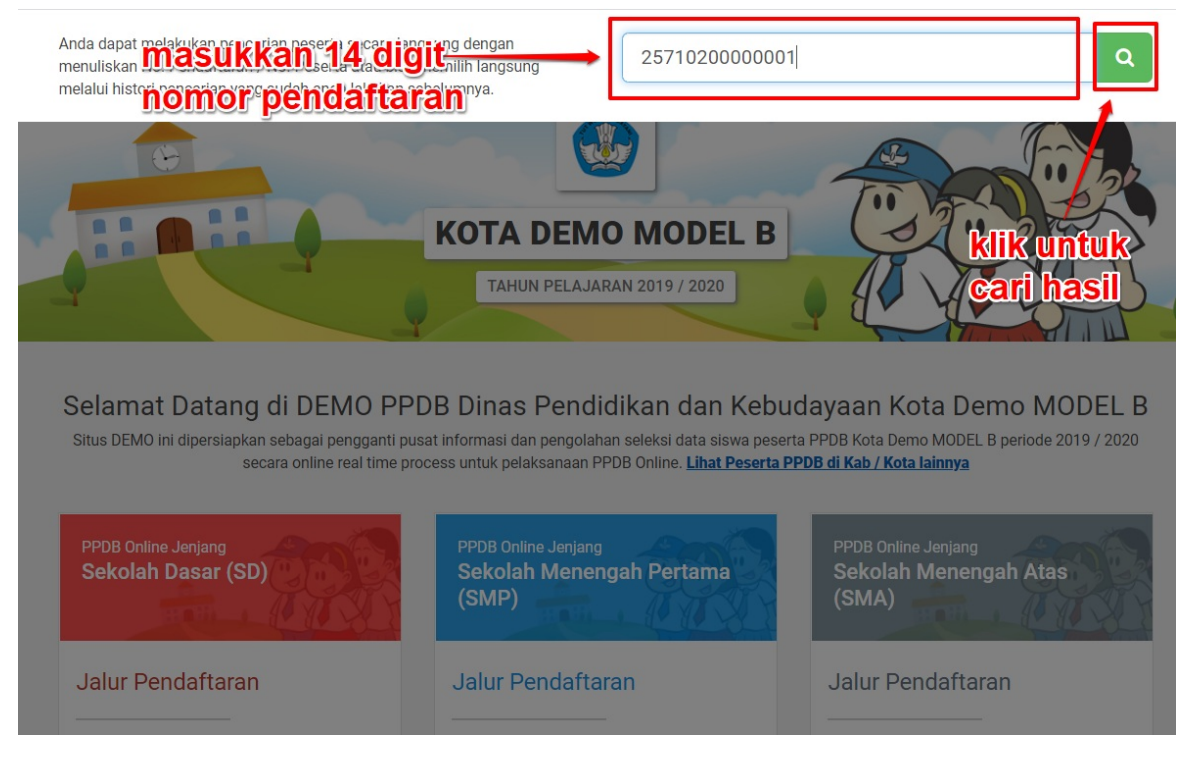

4. Terakhir lihat pada bagian paling bawah halaman untuk melihat hasil seleksi.

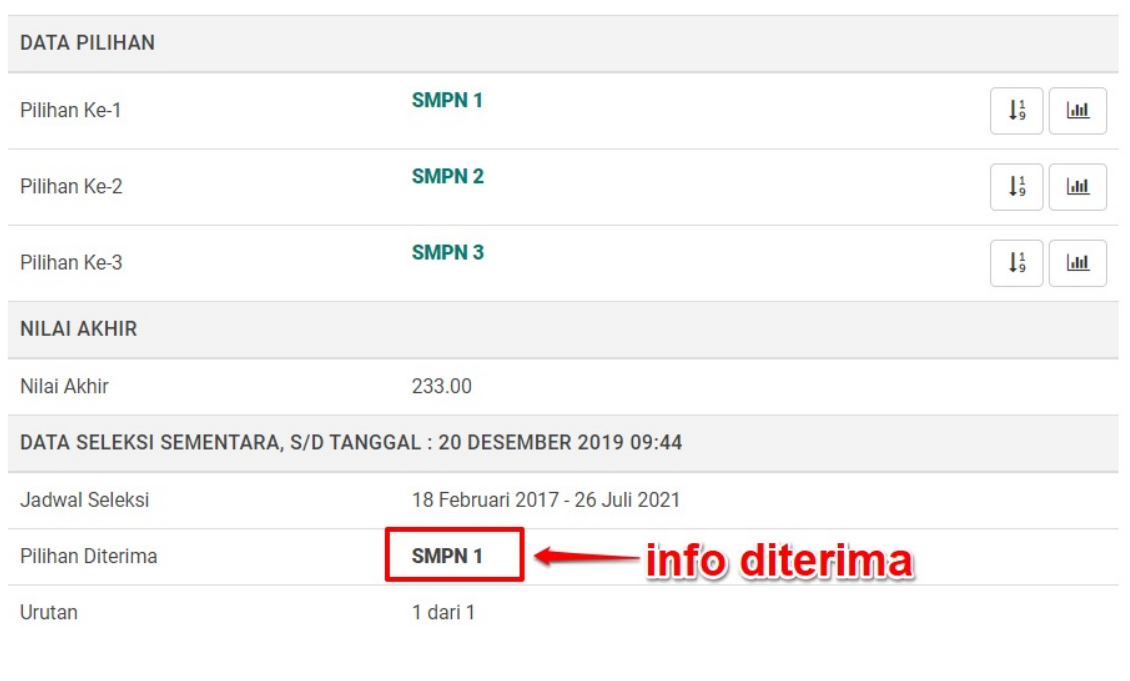